# **INSTRUKCJA OBSŁUGI**

DOKUMENTALISTA: EMILIA KŁOBUKOWSKA

# SPIS TREŚCI

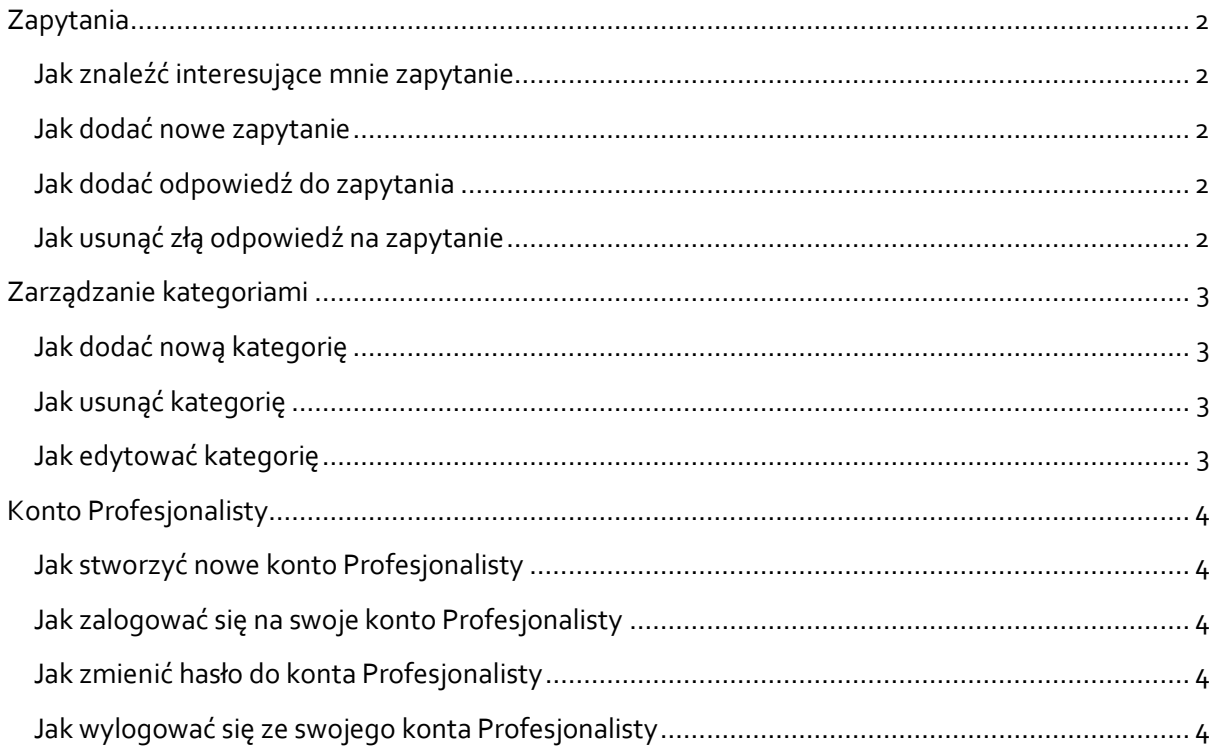

#### ZAPYTANIA

#### JAK ZNALEŹĆ INTERESUJĄCE MNIE ZAPYTANIE

- 1. Na stronie głównej wybierz nazwę kategorii, której dotyczy interesujące cię zapytanie.
- 2. Na stronie danej kategorii wybierz zapytanie, które cię interesuje i kliknij jego tytuł. Otworzy się strona tego zapytania.

#### JAK DODAĆ NOWE ZAPYTANIE

- 1. Na stronie głównej wybierz kategorię, której dotyczy twoje pytanie i kliknij na nią. Pojawi się strona z listą zapytań w tej kategorii.
- 2. Kliknij przycisk "Dodaj zapytanie". Otworzy się strona z dodawaniem zapytania.
- 3. Wypełnij wszystkie pola odpowiednimi danymi.
- 4. Zaznacz "Otrzymuj powiadomienia na adres e-mail", jeśli chcesz dostać powiadomienie o odpowiedzi dodanej przez Profesjonalistę.
- 5. Jeśli chcesz zmienić kategorię, której dotyczy zapytanie, wybierz ją z listy w lewym dolnym rogu.
- 6. Jeśli wszystkie dane są poprawne, kliknij przycisk "Dodaj zapytanie".
- 7. Twoje zapytanie zostanie dodane do listy zapytań danej kategorii.

# JAK DODAĆ ODPOWIEDŹ DO ZAPYTANIA

- 1. Na stronie danego zapytania kliknij przycisk "Dodaj odpowiedź".
- 2. Uzupełnij pole "Odpowiedź" i kliknij przycisk "Zgłoś odpowiedź".
- 3. Jeśli jesteś zalogowany jako Profesjonalista, otworzy się strona do wysyłania odpowiedzi jako wiadomości e-mail.
- 4. Wszystkie pola uzupełnione są automatycznie, jednak możesz je edytować. Jeśli wszystkie dane są poprawne, kliknij przycisk "Wyślij".

#### JAK USUNĄĆ ZŁĄ ODPOWIEDŹ DO ZAPYTANIA

1. Na stronie odpowiedniego zapytania kliknij przycisk "Usuń odpowiedź" przy odpowiedzi, którą chcesz usunąć.

# ZARZĄDZANIE KATEGORIAMI

#### JAK DODAĆ NOWĄ KATEGORIĘ

- 2. Zaloguj się na swoje konto Profesjonalisty.
- 3. Na górze strony kliknij przycisk "Zarządzaj kategoriami". Otworzy się strona do zarządzania kategoriami.
- 4. Kliknij przycisk "Utwórz kategorię". Otworzy się strona do dodawania kategorii.
- 5. W polu "CategoryName" wpisz nazwę kategorii i kliknij przycisk "Utwórz kategorię". Kategoria zostanie dodana do listy kategorii na stronie głównej.

#### JAK EDYTOWAĆ KATEGORIĘ

- 1. Zaloguj się na swoje konto Profesjonalisty.
- 2. Na górze strony kliknij przycisk "Zarządzaj kategoriami". Otworzy się strona do zarządzania kategoriami.
- 3. Przy nazwie odpowiedniej kategorii kliknij przycisk "Edytuj". Otworzy się strona do edycji kategorii.
- 4. W polu "CategoryName" możesz zmienić nazwę kategorii i kliknąć przycisk "Zapisz", aby zmiany zostały zapisane.

# JAK USUNĄĆ KATEGORIĘ

- 1. Zaloguj się na swoje konto Profesjonalisty.
- 2. Na górze strony kliknij przycisk "Zarządzaj kategoriami". Otworzy się strona do zarządzania kategoriami.
- 3. Przy nazwie odpowiedniej kategorii kliknij przycisk "Usuń". Otworzy się strona do usuwania kategorii.
- 4. Kliknij przycisk "Usuń". Kategoria zostanie usunięta.

# KONTO PROFESJONALISTY

#### JAK ZAŁOŻYĆ NOWE KONTO PROFESJONALISTY

- 1. Zaloguj się na swoje konto Profesjonalisty.
- 2. W prawym górnym rogu strony kliknij przycisk "Dodaj profesjonalistę". Otworzy się strona do dodawania nowego profesjonalisty.
- 3. Uzupełnij pola odpowiednimi danymi i kliknij przycisk "Zarejestruj". Konto zostanie utworzone.

# JAK ZALOGOWAĆ SIĘ NA KONTO PROFESJONALISTY

- 1. W prawym górnym rogu kliknij przycisk "Logowanie". Otworzy się strona logowania.
- 2. Wypełnij pola "Login" i "Hasło" odpowiednimi danymi i kliknij przycisk "Zaloguj". Jeśli dane są poprawne, zostaniesz zalogowany na swoje konto.

#### JAK ZMIENIĆ HASŁO DO KONTA PROFESJONALISTY

- 1. W prawym górnym rogu kliknij przycisk "Witaj *adres\_e-mail!"*, gdzie *adres\_e-mail* to email, na którym założone jest twoje konto Profesjonalisty. Otworzy się strona z profilem twojego konta.
- 2. Kliknij przycisk "Change your password" przy nazwie "Password". Otworzy się strona do zmiany hasła.
- 3. Wypełnij wszystkie pola odpowiednimi danymi i kliknij przycisk "Change password". Twoje hasło zostanie zmienione.

# JAK WYLOGOWAĆ SIĘ Z KONTA PROFESJONALISTY

1. W prawym górnym rogu strony kliknij przycisk "Wyloguj". Zostaniesz wylogowany z konta.